# 109 年度臺中市政府教育局所屬學校 專任人事人員年終(另予)考績作業注意事項

#### 【一】維護 WebHR 人力資源管理資訊系統/考績作業子系統之人事資料

步驟 1:登入 WebHR 系統後,選取考績作業子系統 > 年終辦理考績 >考績績料擷取 批次作業 > 考績(評)資料維護

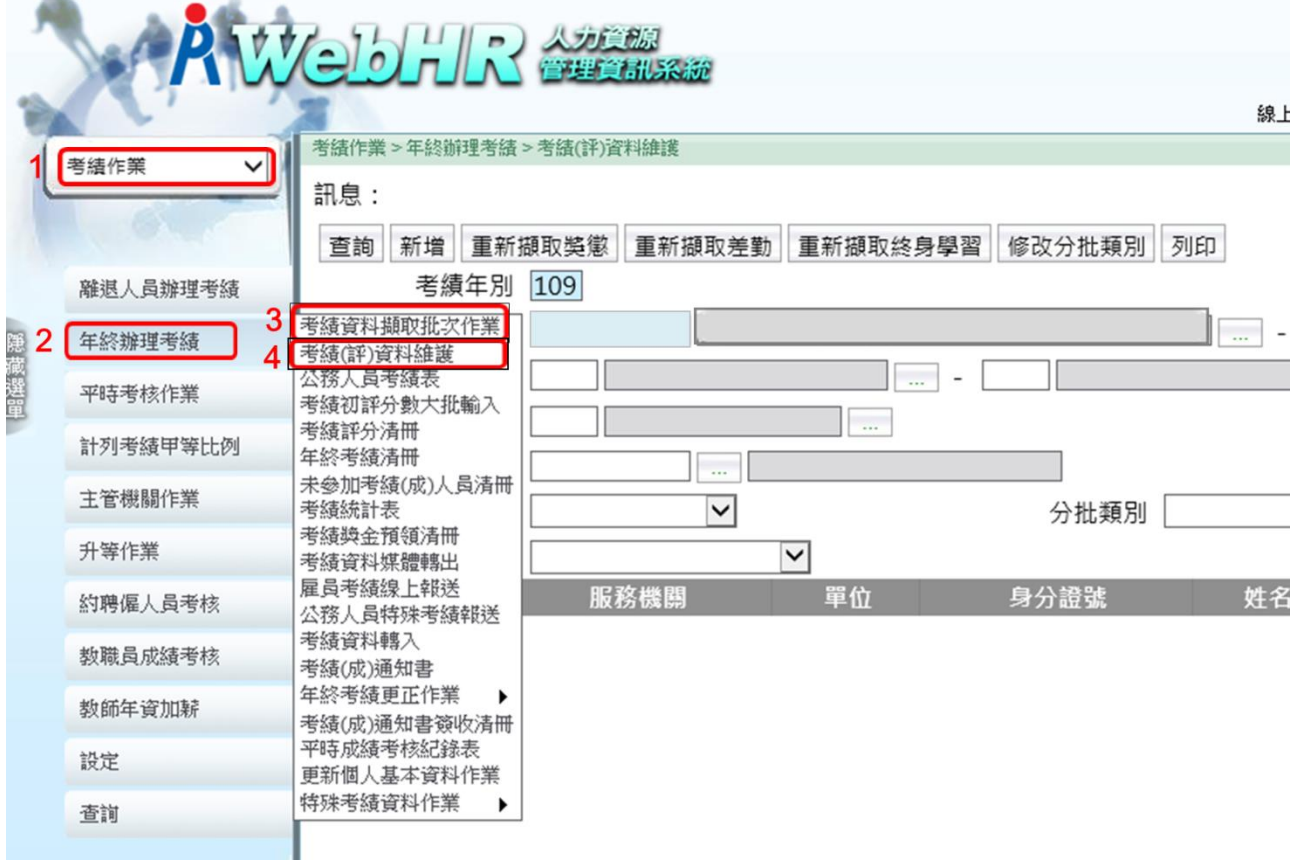

步驟 2:輸入身分證號 > 查詢 > 檢視各項資料正確性(倘資料缺漏不正確,請重新 維護相關資料或重新擷取) > 按 儲存

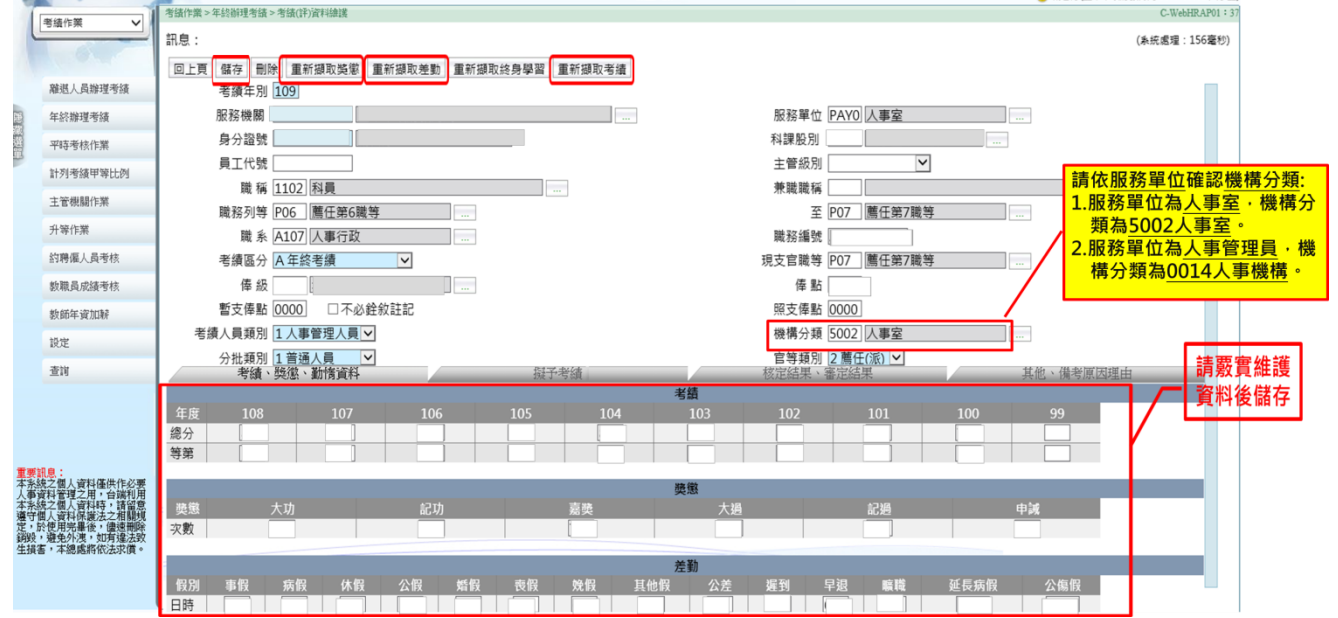

【差勤欄位切勿空白,如無該情形可填0】 如各校差勤資料非使用WebHR系統,請逕行統計各項差勤資料後登打於此。 有關「差勤」各假別與日時請自行預估至109年12月31日止,各欄位請務 必建構完整(包括事病假、休假、公(差)假等),鍵入各欄位後並按儲存,倘屆 <mark>時變動,請致電承辦人(楊小姐,分機:55711),避免影響權益。</mark>

【考績欄位,請務必與銓敘業務網路作業系統考績資料勾稽】 登入銓敘業務網路作業系統https://iocs.mocs.gov.tw/portal/ > 網際網路 查詢服務 > 公務人員銓審資料查詢 > 個人銓審資料查詢 > 考績(成)資料 · 鍵入欲查詢人員資料(並請與WebHR系統資料比對確認)。

### 【二】產製公務人員考績表

步驟 1:進入 WebHR 系統 > 考績作業子系統 > 年終辦理考績 > 公務人員考績表 步驟 2:勾選列印簽章字樣、填寫說明 步驟 3:選擇單位(人事室、人事管理員等……)

步驟 4:考績人員類別(人事管理人員)、官等類別(全部)、分批類別(普通人員) 步驟 5:列印

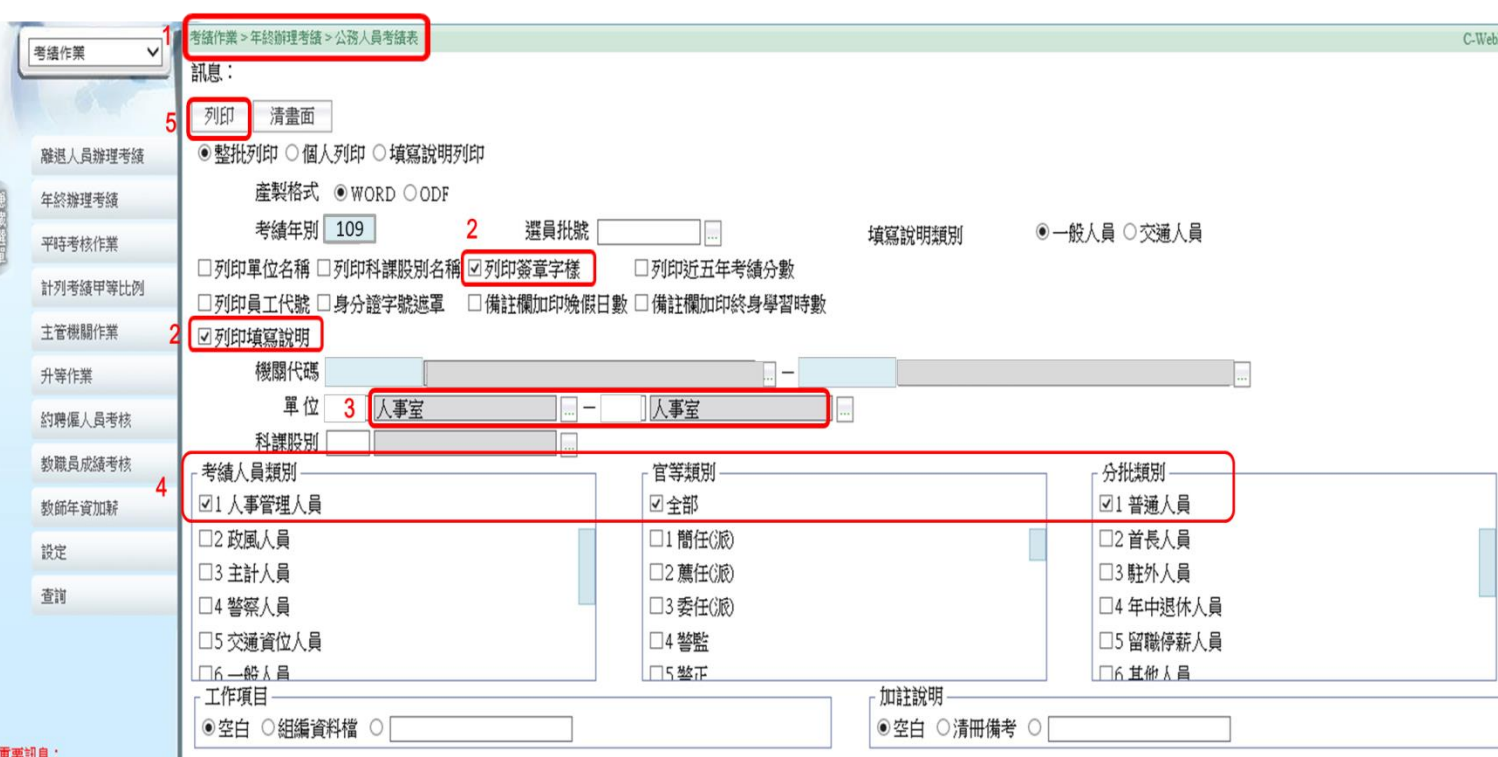

## 【三】公務人員考績表填寫說明

請受考人確認差勤 及獎懲資料後核章

次數

 $\overline{\mathbf{11}}$ 

 $2.7$ 

 $\overline{0}$ .

 $0.5$ 

 $0.5$ 

 $0.5$ 

A001 機關名稱:臺中市立○○高級中學。

機關代號: 00000000000

手寫簡碼

送審。

官等+

職等。

俸級+ 本俸 5級+

俸點~475~

到職中民國○年○月○日中

民國○年○月○日や

薦任第7職等₽

公務人員考績表。 請簽章:司

項目。

事假。

病假。

遲到。

早退?

曠職₽

曠職→延長病假

請假+

及ぜ

日數

 $0<sub>5</sub>$ 

 $\overline{0}$ 

 $\overline{0}$ 

 $0<sub>a</sub>$ 

 $0<sub>a</sub>$ 

 $0<sub>a</sub>$ 

核對請假情形及獎懲次數無誤後,。

項

嘉

記.  $x/h$ 

由

記

記大功

記大過。

平時

考核

獎懲-

主任 王小明

目中

獎

誡

過。

填寫 工作

規 定 工+  $\omega$ 作項目。

 $\overline{a}$ Þ

國民身分證

統一編號

職務編號。

(代號)。

名。

務

系

姓

職

職

人事行政 A107

 $A100010$ <sup>e</sup>

OOOe

主任。

 $0000000000 \div$ 

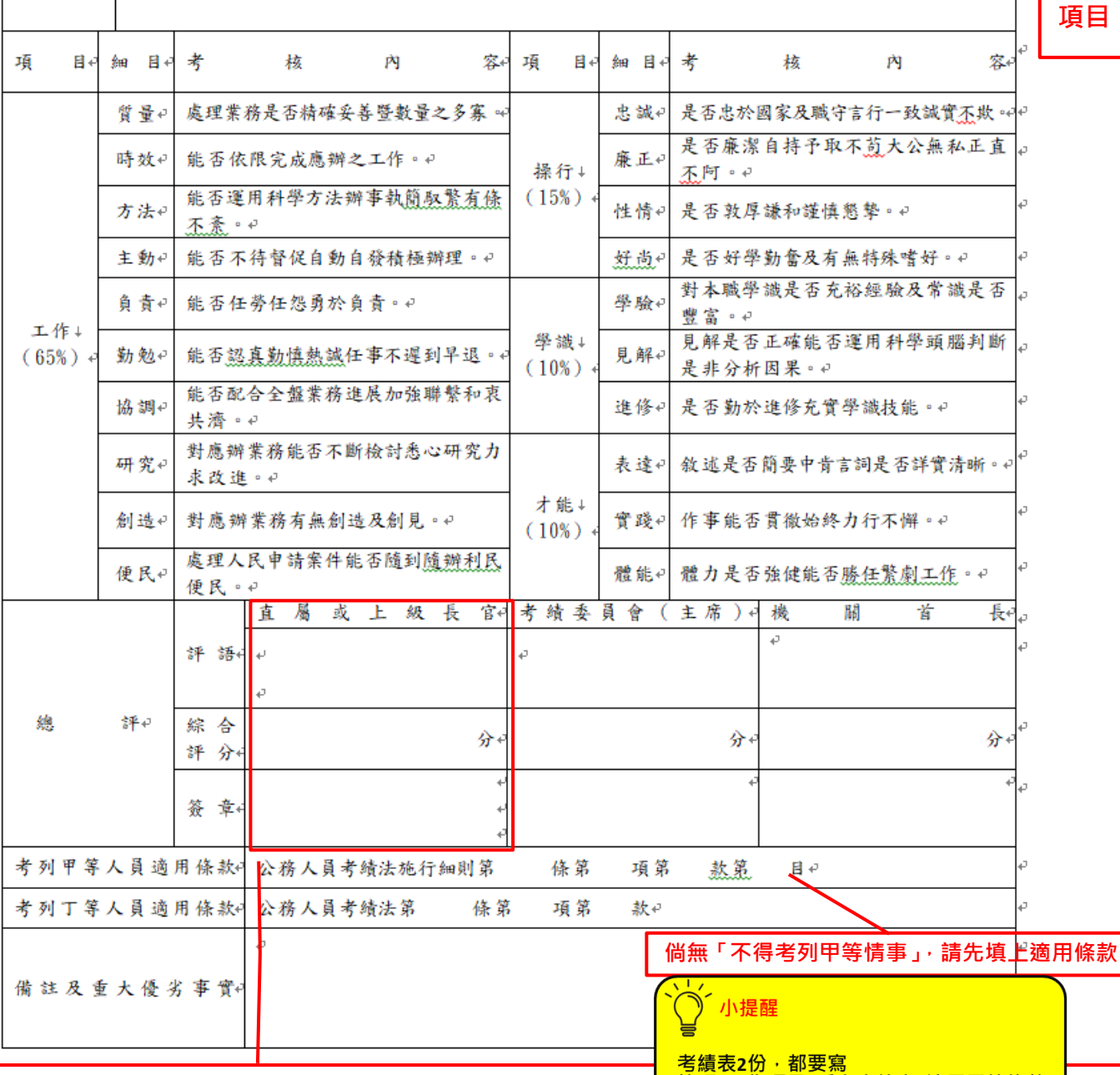

1. 人事主管人員(主任、人事管理員):

<del>簡碼+工作項目+受考人核章+適用甲等條款</del>

其中 1 份考績表陳請校長初評(評語+評分+核章)後<mark>密送本局人事室(勿交還受考當事人)</mark>,另 1 份總評欄位空白 2. 人事非主管人員(組員、助理員):

其中 1 份考績表陳請人事主管初評(評語+評分+核章)後<mark>密送本局人事室(勿交還受考當事人)</mark>,另 1 份總評欄位空白

## 【四】人事人員移轉考績維護權限

 步驟 1:選取考績作業子系統 > 年終辦理考績 >特殊考績資料作業>放棄及取得考績 維護權限

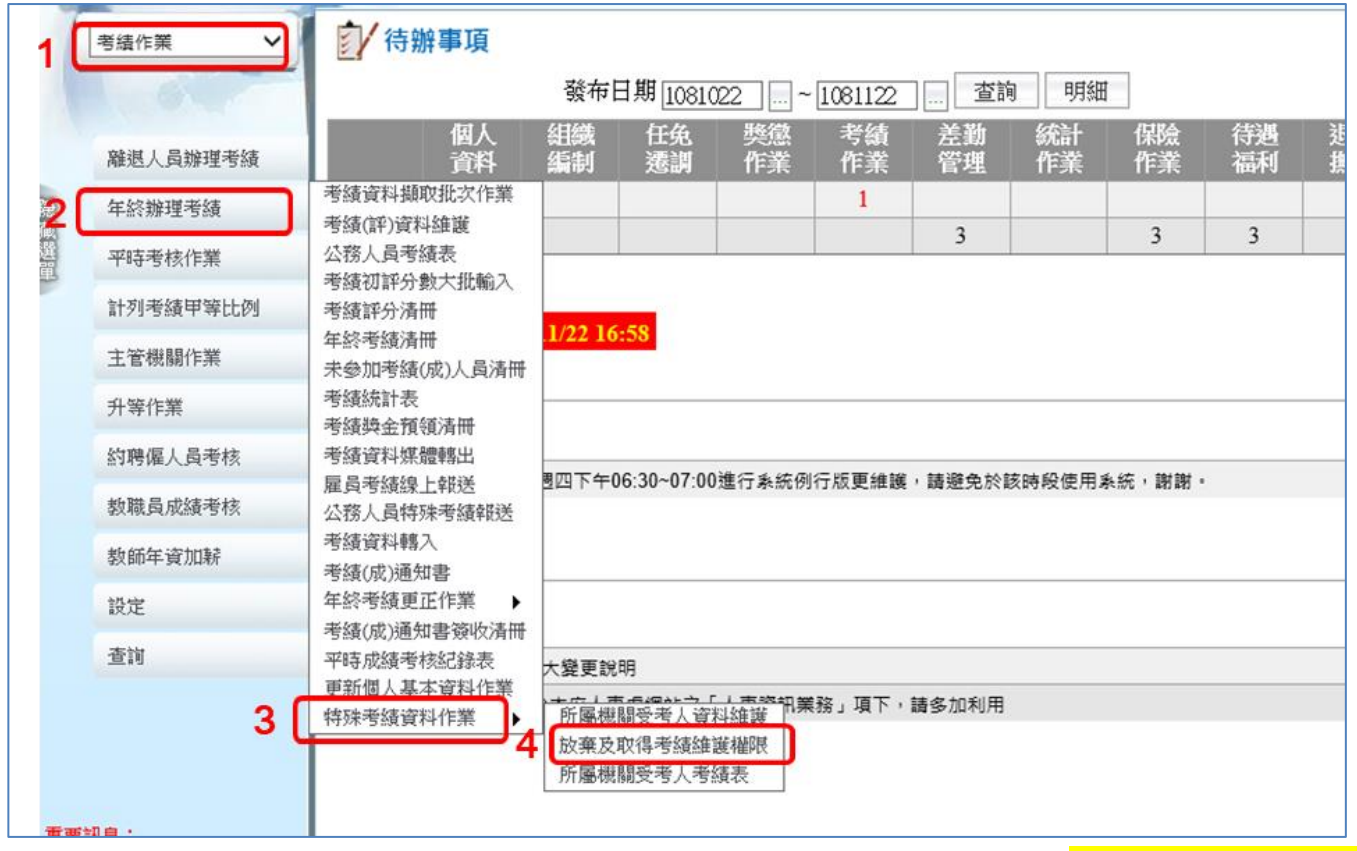

步驟 2:確認考績年別為 109年 > 點選查詢 > 勾選貴校人事人員(切勿勾選非人事人

# 員) > 點選所屬機關移轉考績維護權限,確定後即完成

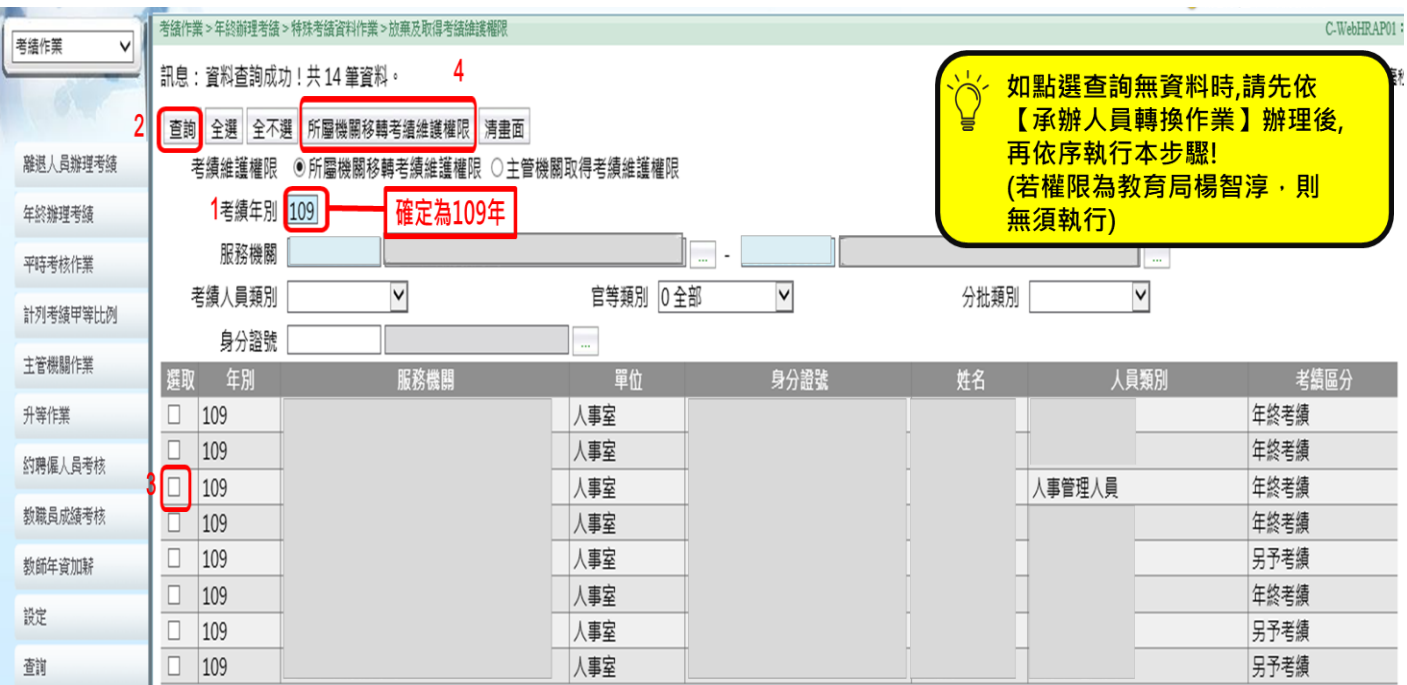